| Signing into Fuze for Salesforce                                                                                                    | Placing a Call                                                                                                    | Receiving a Call                                                                                                    |
|----------------------------------------------------------------------------------------------------|----------------------------------------------------------------------------------------------------|----------------------------------------------------------------------------------------------------|
| <ol> <li>Sign into Salesforce</li> <li>Click the sign button within Fuze for Salesforce</li> <li>Enter the username and then click the button</li> <li>Enter the password and then click the sign button</li> </ol>                      | 1. Type name or phone number in the lead 2. Press Enter 3. Click the telephone number 4. Answer the device  Note: Calls are placed using a preferred device. | <ol> <li>Answer the call via any Fuze device</li> <li>To reject or decline the call use the preferred device         <ul> <li>OR</li> </ul> </li> <li>Click the  button</li> </ol>                                             |
| Transferring a Call                                                                                                    | Placing a Call on Hold                                                                                                    | Managing Multiple Calls                                                                                                    |
| <ol> <li>Click the button during an active call</li> <li>Type the telephone number or extension in the <b>Transfer to</b> field</li> <li>Click the TRANSFER button</li> </ol>                                                            | <ol> <li>Click the button to place an active call on hold</li> <li>Click the button to resume the held call</li> </ol>                                       | <ol> <li>Answering a call while currently on a call, will automatically place the current call on hold         OR</li> <li>Declining a call while currently on a call, will send the caller to the user's voicemail</li> </ol> |
| Adding a New Contact                                                                                                    | Editing a Contact                                                                                                    | Adding a New Lead                                                                                                    |
| <ol> <li>Click the Unknown Caller in the Call Log</li> <li>Click the button</li> <li>Select Add New Contact</li> <li>Fill in all applicable fields</li> <li>Click Save</li> </ol> Note: Select to create a contact during an active call | <ol> <li>Select a contact from the Call Log</li> <li>Click the  button</li> <li>Click Edit Contact identity</li> <li>Click the Save button</li> </ol>        | <ol> <li>Select an Unknown Caller from the Call Log</li> <li>Click the button</li> <li>Select Add New Lead</li> <li>Populate applicable fields</li> <li>Click the Save button</li> </ol>                                       |

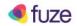

## Fuze for Salesforce Quick Reference Guide

| Adding a New Opportunity                                                                                                    | Adding a New Case                                                                                                    | Accessing the Call Log                                                                                                    |
|----------------------------------------------------------------------------------------------------|----------------------------------------------------------------------------------------------------|----------------------------------------------------------------------------------------------------|
| <ol> <li>Select a contact from the Call Log</li> <li>Click the Related To button</li> <li>Click NEW OPPORTUNITY</li> <li>Populate applicable fields</li> <li>Click the Save button</li> </ol>                                       | <ol> <li>Select a contact from the Call Log</li> <li>Click the Related To button</li> <li>Click NEW CASE</li> <li>Populate applicable fields</li> <li>Click the Save button</li> </ol>                                                                                                    | <ol> <li>Click the name or number in the Call Log to view additional caller information</li> <li>Click the filter All Calls (3) dropdown to select which type of calls to view</li> </ol> |
| Selecting a Call Result                                                                                                    | Managing Call Records                                                                                                    | Adding Notes                                                                                                    |
| <ol> <li>Click the name or number in the Call Log</li> <li>Click the SELECT CALL RESULT &gt; button</li> <li>Select the appropriate call result from the available options</li> <li>Click DONE to assign the call result</li> </ol> | 1. Hover over the name or number in the Call Log 2. Click the button a. Click Edit Contac Identity to edit the contact information b. Click SELECT CALL RESULT to assign a call result c. Click VIEW TASK IN SF to be taken to the Task record d. Click VIEW CONTACT IN SF to be taken to the Contact record e. Click DELETE CALL FROM SF to delete the Call record | <ol> <li>Within the Activity History, click Enter Notes</li> <li>Populate notes field</li> <li>Click DONE</li> </ol>                                                                      |

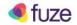